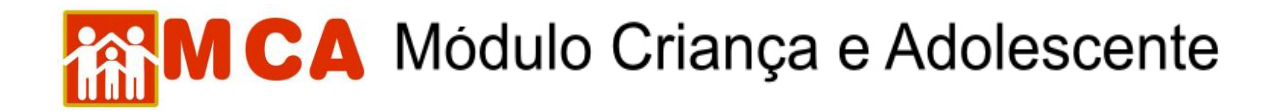

### **Inclusão/alteração de referência familiar**

1) Pesquisar o nome da criança/adolescente seguindo os passos do item **"Pesquisar Crianças/Adolescentes"**.

2) Selecionar o nome da criança/adolescente relacionado (caso este seja encontrado na pesquisa) clicando no círculo à esquerda deste e então clique no botão . Alterar

3) Preencher o campo **O Referência Familiar** com os nomes e informações das pessoas que se relacionam com a criança/adolescente acolhido, tais como, mãe, pai, irmãos (inclusive acolhidos na mesma ou em outra entidade/programa), outros parentes, responsável legal, dentre outros.

4) Clicar na seta à esquerda do campo **O Referência Familiar**, apara abrir o campo correpondente às referências familiares do acolhido.

5) Clicar em incluir, alterar ou excluir, no referido campo, dependendo do que se deseja atualizar na ficha do MCA da criança/adolescente acolhido, no que tange às suas referências familiares, conforme mostra a figura abaixo.

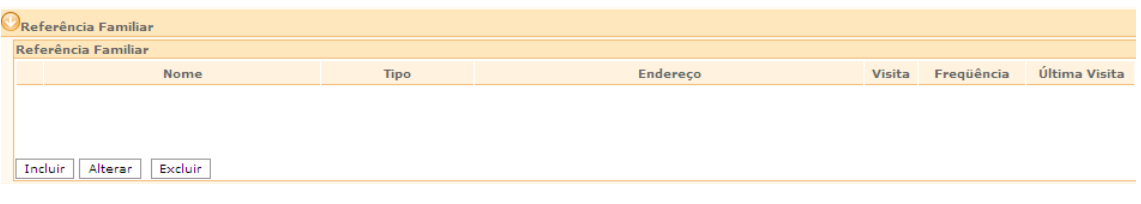

6) Para incluir uma referência familiar, clicar no botão Incluir do módulo OReferência Familiar, como apresentado abaixo.

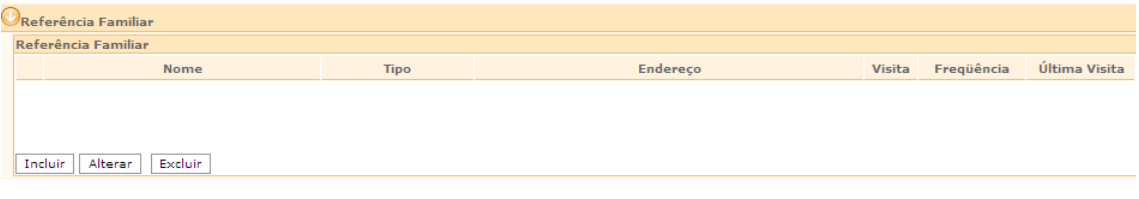

**OBSERVAÇÃO:** o cadastramento do **PAI** ou da **MÃE** de uma criança/adolescente também pode ser realizado clicado no botão Incluir, ao lado do campo "Pai" ou "Mãe", em **D** Informações Principais \*, como demonstrado abaixo:

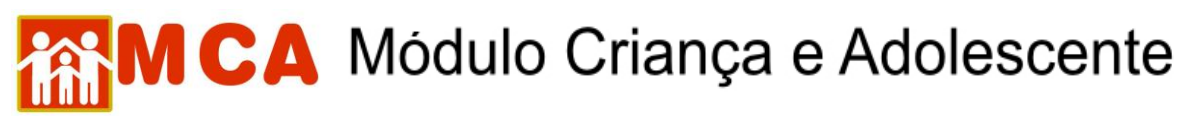

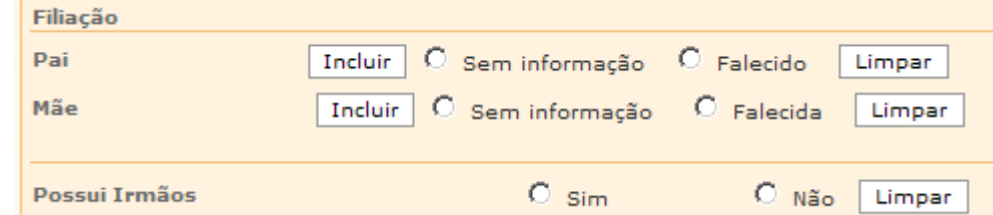

7) Digitar na janela **"Referência Familiar da Criança"**, no campo **"Nome"**, o nome que se deseja cadastrar, clicando no botão **Buscar**, para realizar a pesquisa.

8) Atentar para a janela **"Pessoa Física"**, que abrirá com o resultado da pesquisa.

9) Caso o nome pesquisado apareça no resultado, clicar no círculo à esquerda de seu nome, clicando no botão selecionaro, para selecioná-lo, conforme mostra a figura abaixo.

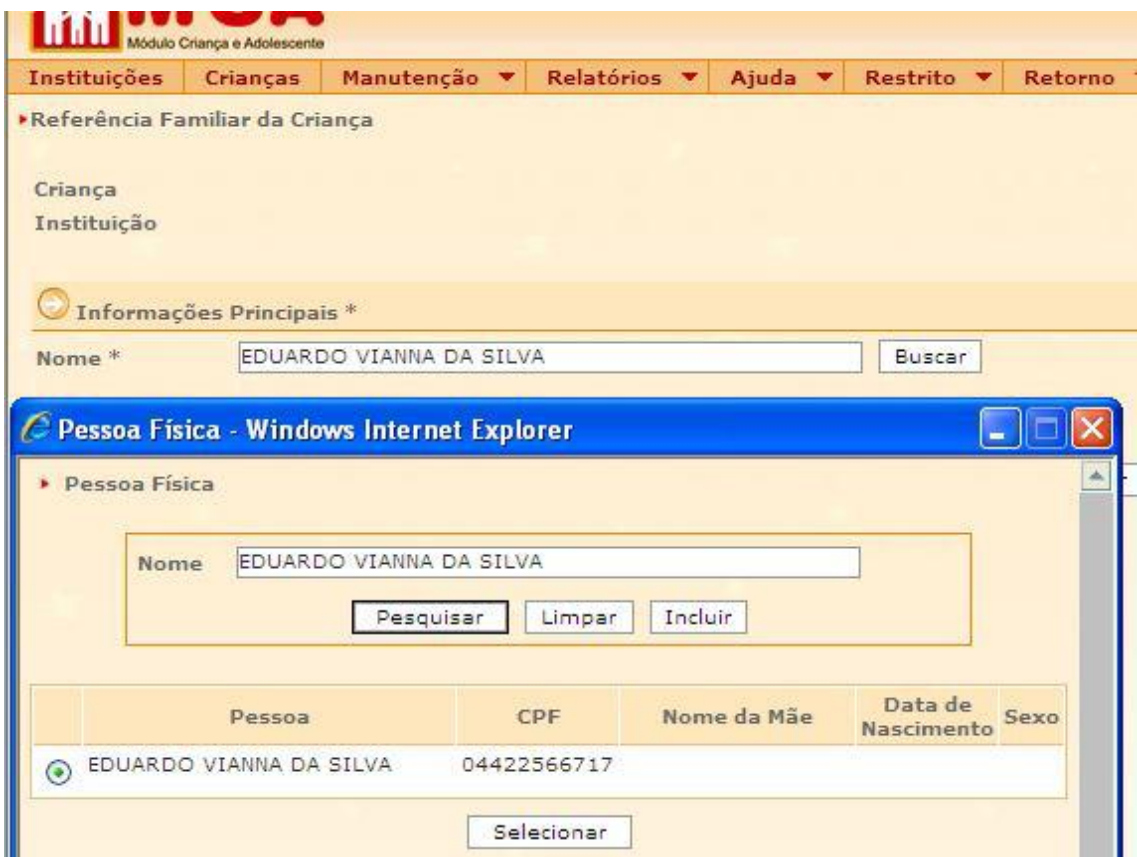

10) Caso o nome pesquisado não esteja cadastrado no banco de dados do MCA, aparecerá na janela **"Pessoa Física"** a seguinte mensagem*: A pesquisa não trouxe resultados*, nesse caso clicar no botão Incluir.

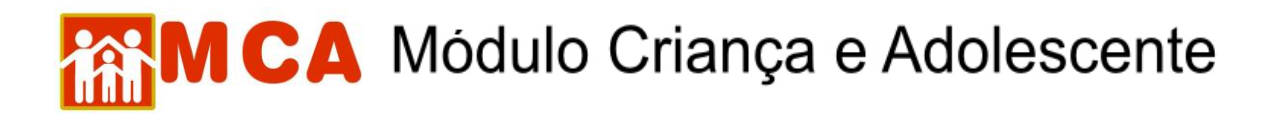

11) Para incluir uma nova referência familiar, clicar no botão Incluir, na janela **"Pessoa Física"**, conforme mostra a figura abaixo:

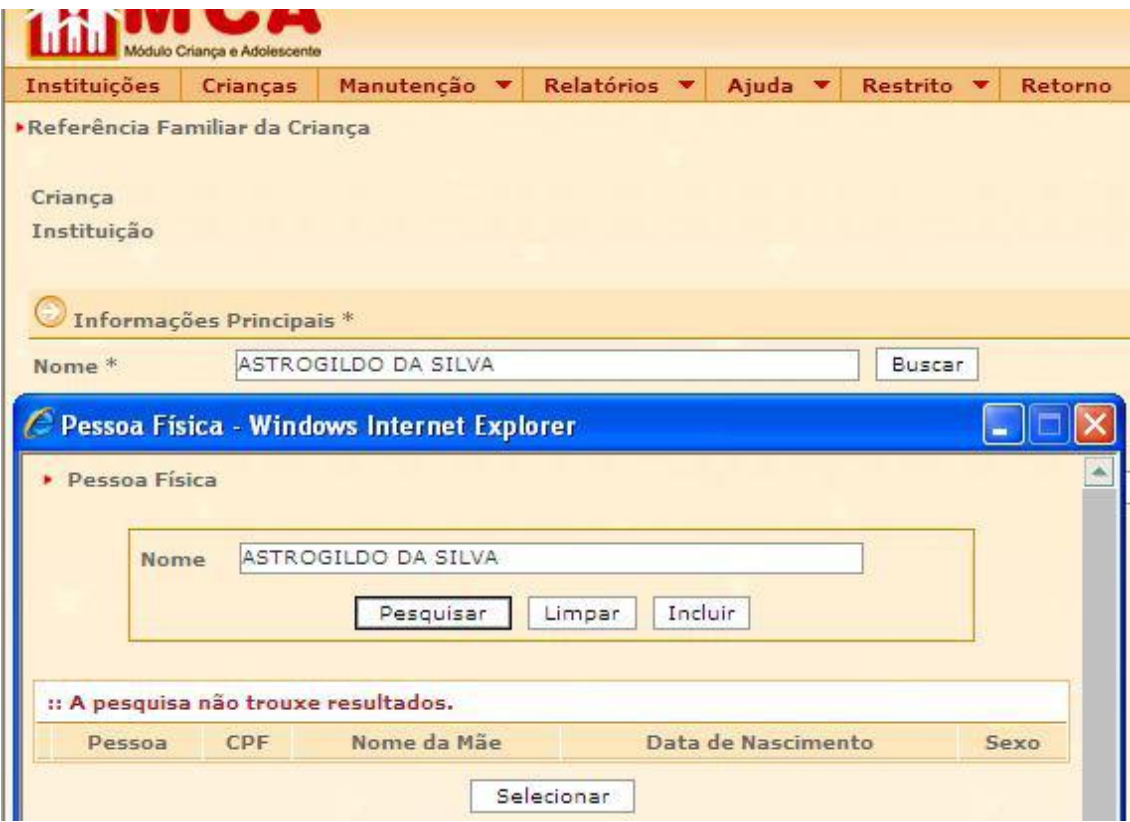

**ATENÇÃO:** a busca realizada pelo MCA de pessoas ligadas à referência familiar dos acolhidos não utiliza o critério fonético, como acontece com a busca de crianças/adolescentes acolhidos, devendo, pois, a digitação ser feita de forma exata, para evitar prejuízo em buscas futuras.

# **MCA** Módulo Criança e Adolescente

12) Preencher todas as informações que sejam conhecidas constantes da janela **"Referência Familiar da Criança"**, tais como as abaixo indicadas.

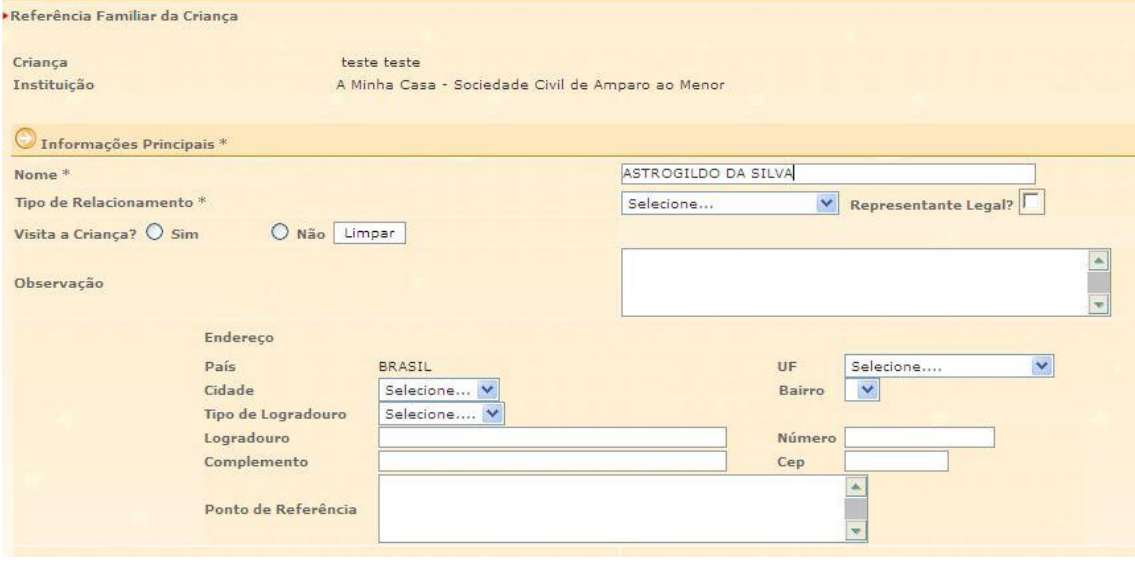

13) Selecionar o tipo de relacionamento que o nome cadastrado possui com a criança/adolescente acolhido, tais como, pai, mãe, irmão, representante legal, dentre outros, no campo **"Tipo de Relacionamento".**

#### **OBSERVAÇÕES:**

a) No caso de inclusão da referência familiar através do campo **"Pai"** e **"Mãe"**, do módulo **D** Informações Principais \*, o "Tipo de Relacionamento" já estará preenchido. b) O campo **"Representante Legal"** somente deverá ser selecionado se a pessoa que está sendo cadastrada for o representante legal da criança/adolescente (possuir a guarda ou tutela através de decisão judicial.

14) Selecionar no campo **"Visita a Criança"** a pessoa da referência familiar cadastrada que visita a criança/adolescente acolhida.

15) Selecionar a frequência da visita e a data da última visita, respectivamente nos campos **"Frequência"** e **"Data da Última Visita"**.

16) Informar no campo **"Observação"** todas as informações pertinentes a referência familiar que está sendo cadastrada.

17) Preencher o endereço da referência familiar da criança/adolescente, atentandose para a importância de se seguir a seqüência da ficha, para garantir uma maior comodidade e precisão nas informações inseridas.

1º) Clicar no campo **"UF"** para selecionar o Estado brasileiro em que resida ou se encontre a referência familiar que está sendo incluída;

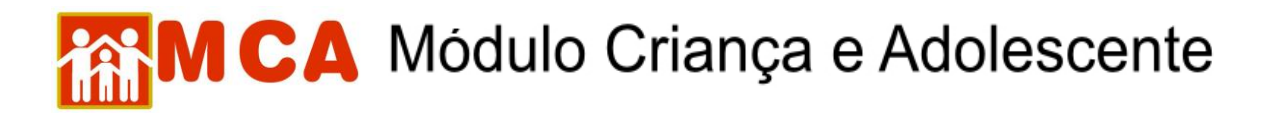

2º) Clicar no campo **"Cidade"** para selecionar a cidade em que resida ou se encontre a referência familiar que está sendo incluída;

3º) Clicar no campo **"Bairro"** para selecionar o bairro em que resida ou se encontre a referência familiar que está sendo incluída. Caso o nome do bairro não consta na lista do sistema, entrar em contato com o Gestor do MCA, que providenciará a inclusão do referida bairro no sistema;

4º) Clicar no campo **"Tipo de Logradouro"** para selecionar o tipo de logradouro (rua, avenida, etc) em que resida ou se encontre a referência familiar que está sendo incluída;

5º) Digitar no campo **"Logradouro"** o nome da rua, avenida, travessa, etc, em que resida ou se encontre a referência familiar que está sendo incluída;

6º) Digitar nos campos **"Número"**, **"Complemento"** e **"CEP – sem ponto e hífen"** os respectivos dados referentes ao local em que resida ou se encontre a referência familiar que está sendo incluída.

**IMPORTANTE!** Não deixar de digitar pelo menos um ponto de referência no campo **"Ponto de Referência"**, pois ele será imprescindível para que a referência familiar da criança/adolescente acolhida possa ser localizada por aqueles que não conhecem o local.

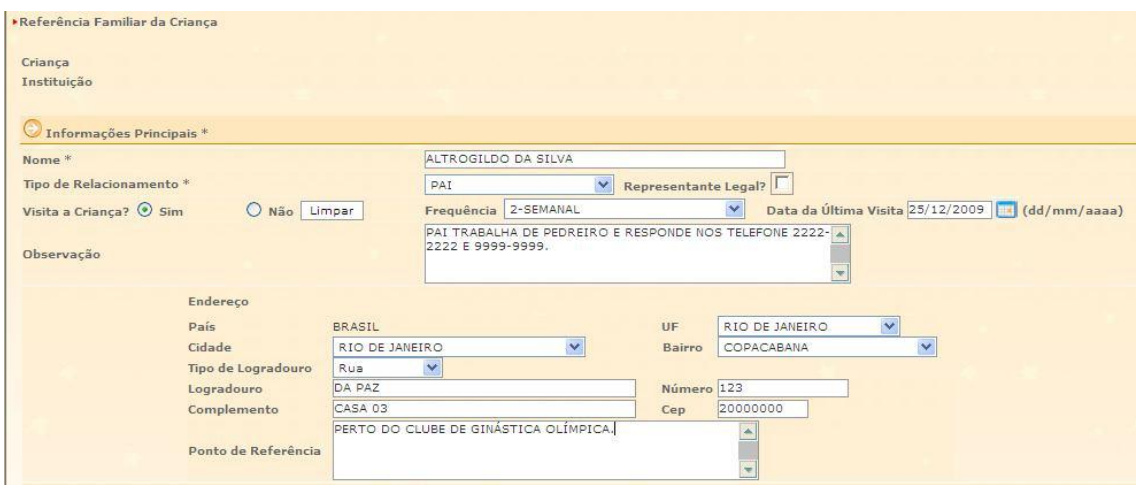

18) Salvar as informações cadastradas, após o preenchimento completo da janela de inclusão de referência familiar da criança/adolescente, clicando no botão **confirmar** 

#### **OBSERVAÇÕES:**

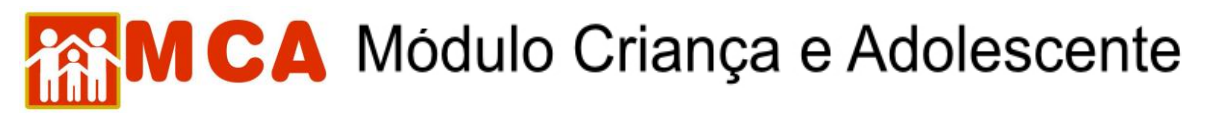

i) Os nomes dos genitores, bem como outras referências familiares, poderão ser incluídos um por vez, ou seja, um pai e uma mãe na ficha de cada criança/adolescente no MCA.

ii) Após o procedimento de cadastramento, os nomes cadastrados aparecerão nos seguintes campos:

1) Os nomes dos pais no módulo  $\Box$  Informações Principais \* e no módulo **OR eferência Familiar, conforme mostram as figuras abaixo:** 

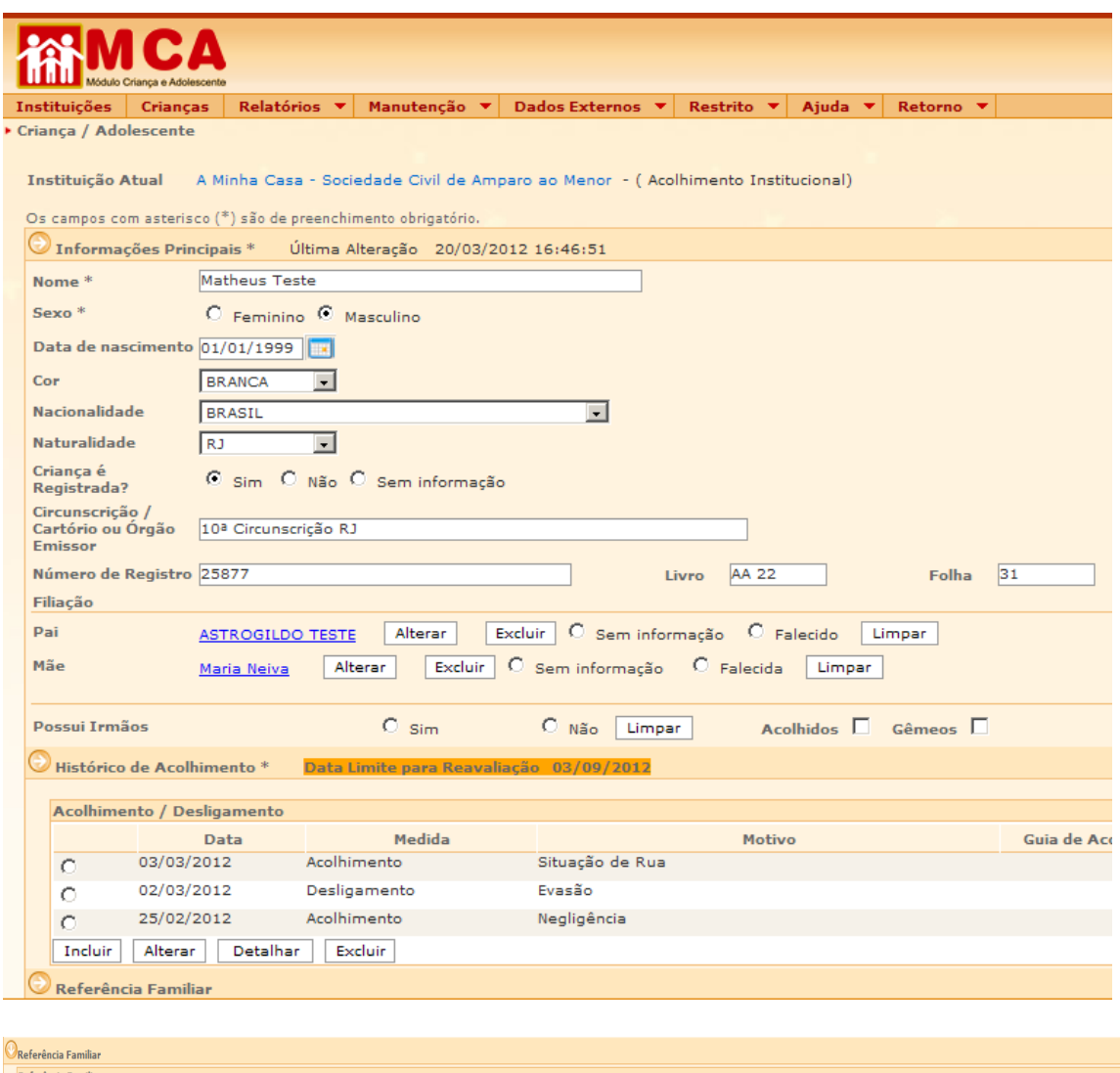

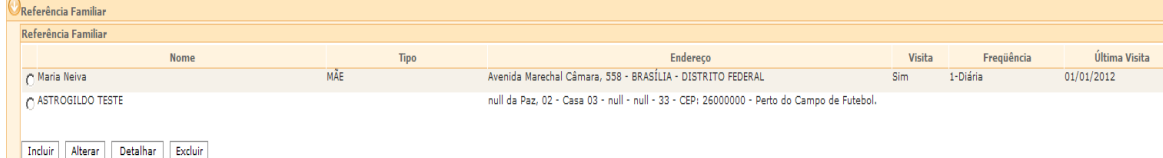

iii) Caso o **PAI** e/ou **MÃE** da criança/adolescente não estejam vivos, selecionar a opção **"Falecido/Falecida"** ao lado de seus nomes, no campo **"Filiação"**, no  $m$ ódulo $\bigcirc$  Informações Principais \*

## MCA Módulo Criança e Adolescente

**IMPORTANTE!** Caso não tenha comprovação documental do falecimento a opção **"Falecido/Falecida" nunca** deverá ser utilizada.

**IMPORTANTE!** É fundamental que seja feita a confirmação dos dados incluídos/alterados,  $clicando no botão  $\sqrt{1 - \frac{1}{\sqrt{1 - \frac{1}{\sqrt{1}}}}$ , que fica no final da ficha de cadastro, sob pena de os dados se$ perderem. Após confirmar, para continuar preenchendo o formulário, vá até o final da ficha e clique no botão <sup>Alterar</sup>.